# SANWA

## **2.4G&BT4.0 プレゼンテーションマウス 取扱説明書**

**MA-WPR10BK**

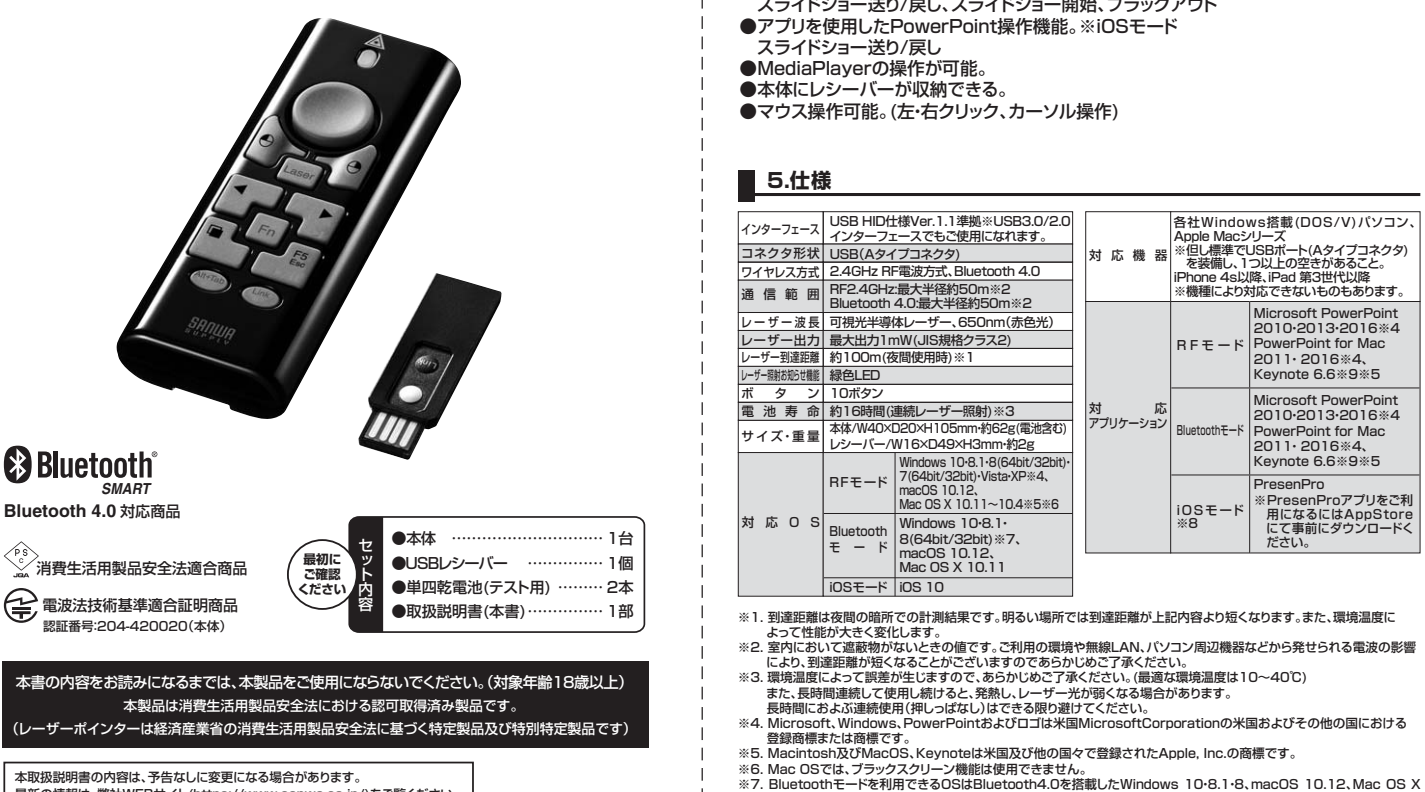

最新の情報は、弊社WEBサイト(https://www.sanwa.co.jp/)をご覧ください。

デザイン及び仕様については改良のため予告なしに変更することがございます。 本書に記載の社名及び製品名は各社の商標又は登録商標です。

サンワサプライ株式会社

## **目次**

**はじめに 1. 健康に関する注意 2. 警告 3. 特長 4. 仕様 5. 各部の名称 6. プレゼンテーションマウスの準備(電池の入れ方、電源のON・OFF) 7. 通信モードについて 8. RFモードで接続する 9. Bluetoothモードで接続する 10. iOSモードで接続する 11. iOSモードでプレゼン操作をする 12. 操作方法 13. 故障かなと思ったときは 14. 安全上のご注意(必ずお守りください) 15. 保証書・保証規定 16.**

## **1.はじめに**

この度は、2.4G&BT4.0プレゼンテーションマウスをお買い上げいただきまして、誠にあ りがとうございます。ご使用になる前に本書をよくご確認いただき、正しくお使いください。 また読み終わった後も大切に保管してください。

#### **2.健康に関する注意**

マウスやトラックボール、キーボードを長時間操作すると、手や腕や首、肩などに負担が掛 かり痛みや痺れを感じることがあります。

っ<sub>っ…。</sub><br>そのまま操作を繰り返していると、場合によっては深刻な障害を引き起こす恐れがありま<br>す。マウスやキーボードを操作中に身体に痛みや痺れを感じたら、直ちに操作を中止し、場 <sub>・・・・・</sub><br>- ボードを操作中に身体に痛みや痺れを感じたら、直ちに操作を中止し、場 合によっては医師に相談してください。

また日常のパソコン操作では定期的に休憩を取り、手や腕や首、肩など身体に負担が掛か らないように心がけてください。

## **3.警告**

本製品を使用する環境に様々な周波数帯の無線がある状況では通信距離が変わる可能 性があります。

本製品の無線操作機能をご使用になる場合は、なるべく他の無線がない場所でご利用い ただきますようお願いします。

## **4.特長**

●レッドレーザーポインター。

- 
- ●RFモード、Bluetoothモード、iOSモードの3つでワイヤレス通信が可能。<br>●PowerPoint操作機能。※RFモード、Bluetoothモード
- スライドショー送り/戻し、スライドショー開始、ブラックアウト
- ●アプリを使用したPowerPoint操作機能。※iOSモード

スライドショー送り/戻し

●MediaPlayerの操作が可能。

●本体にレシーバーが収納できる。

<sub>・ト・・セ</sub>・・・・。。。。<br>マウス操作可能。(左・右クリック、カーソル操作)

## **5.仕様**

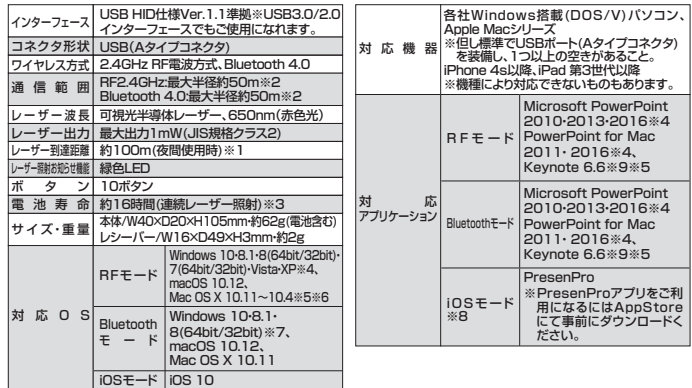

10.11に限ります。 ※8. iOSモードでは、専用アプリ「PresenPro」を使用したプレゼン機能をご使用いただけます。 他のアプリを使ったプレゼンには対応していませんのでご注意ください。 ※9. Keynote6.5ではF5機能は使用できません。

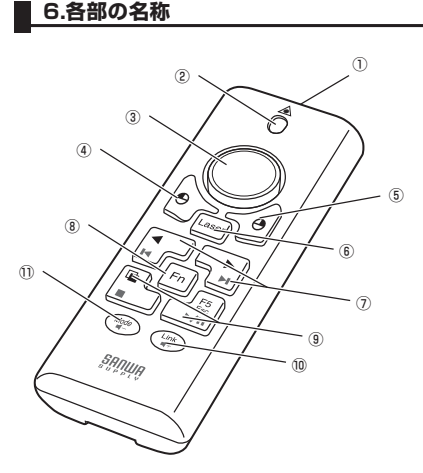

①レーザー照射口 ②モードお知らせランプ ③カーソル操作キー ④左クリック ⑤右クリック ⑥レーザー照射キー ⑦PowerPointページ送り・戻し ⑧機能キー ⑨操作キー ⑩IDリンクキー ⑪モード切替キー

## **7.プレゼンテーションマウスの準備(電池の入れ方、電源のON・OFF)**

①裏面にして電池カバーを開けます。 ②付属の単四乾電池2個を正しい極性で入 れてください。(図A参照)

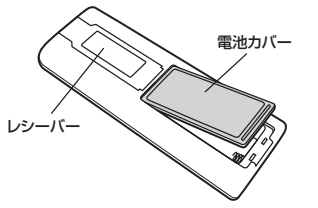

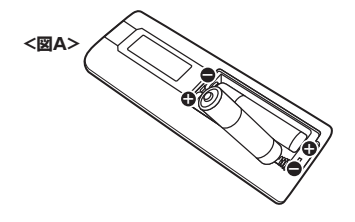

③電源ONの状態 レシーバー接続(ID Link接続)作業が終わった後、マウスポインタを動かすことができ、 正常に動作する場合、電源がONの状態になっています。

④電源OFFの状態

 本製品をしばらく操作しないと、プレゼンターはスリープモードに入り電源の消耗を抑え ます。操作を開始すると電源がONの状態になります。

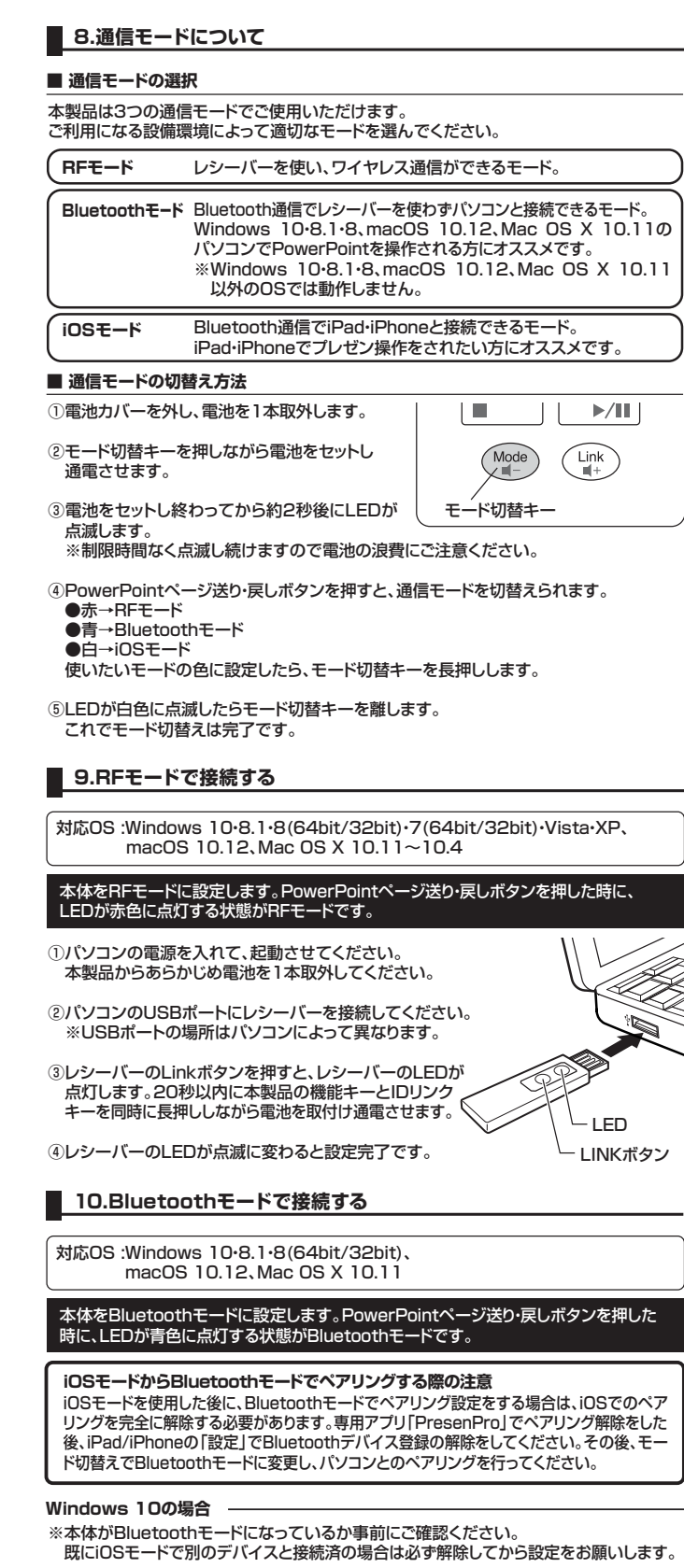

①画面左下のスタートメニューをクリックしてください。

②設定をクリックし、デバイスを選択してください。

③接続中のデバイスを選択し、「デバイスを追加する」をクリックしてください。

③デバイスリストに表示されている「PresenPro」を選択してください。

④ペアリング設定が完了します。

#### **Windows 8.1の場合**

①パソコンのPC設定の変更<PCとデバイス/Bluetoothを選択し、 パソコンのBluetoothをONにします。

本製品を初めてBluetoothでペアリングする場合は、パソコンのBluetoothをON にした後65秒間の間にペアリングしてください。この間にペアリングが行われない と本体のBluetoothがスリープモードになります。機能キーを押すと再度65秒間 ペアリング設定が可能となります。

**10.Bluetoothモードで接続する(続き)**

#### **Windows 8.1の場合(続き)**

②パソコンのBluetoothデバイスリストに「PresenPro(ペアリングの準備完了)」が表示されます。

③デバイスリストに表示されている「PresenPro」を選択してください。 ペアリングに約10秒程かかります。

④ペアリング設定が完了します。

①システム環境設定から「Bluetooth」を選択します。 **mac OS 10.12、Mac OS X 10.11の場合**

②デバイスリストに表示されている「PresenPro」を選択してください。

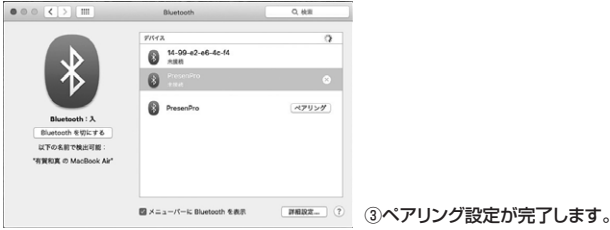

#### **11.iOSモードで接続する**

対応OS :iOS 10のみ

本体をiOSモードに設定します。 PowerPointページ送り・戻しボタンを押した時に、LEDが白色に点灯する状態が iOSモードです。

①専用アプリをダウンロードしてください。 iOS6以降のデバイスに標準装備されているApp Storeにて「PresenPro」で検索をします。

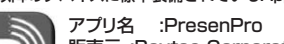

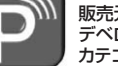

販売元 :Raytac Corporation デベロッパ :raytac カテゴリ :ビジネス

②上記アプリが見つかりましたら、ダウンロードをして完了です。

③iPad/iPhoneのBluetooth設定をONにします。

- ④専用アプリ「Presen Pro」を立ち上げてください。
- 画面左上の「Connection」をタップすると接続の要求画面が出ますので、「ペアリング」 を選択してください。

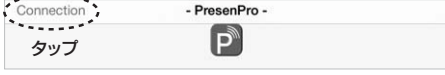

⑤ペアリングが完了すると、中央のアプリアイコンが赤色に変化します。 これで設定は完了です。

⑥ペアリングを解除したいときは、アプリを立ち上げ、画面左上の「Disconnection」をタッ プしてください。

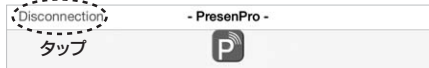

※ペアリングを完全に解除したい場合は、設定<Bluetoothを開き、デバイスから - 「PresenPro」のデバイス登録を解除してください。

iOSモードを使用した後に、Bluetoothモードでペアリング設定をする場合は、iOSで のペアリングを完全に解除する必要があります。専用アプリ「PresenPro」でペアリ ング解除をした後、iPad/iPhoneの「設定」でBluetoothデバイス登録の解除をして ください。その後、モード切替えでBluetoothモードに変更し、パソコンとのペアリン グを行ってください。 iOSモードからBluetoothモードでペアリングする際の注音

#### **■ 12.iOSモードでプレゼン操作をする**

**本製品は、専用アプリ「PresenPro」でのプレゼン機能に対応しています。 「PresenPro」以外のアプリではプレゼン機能は使えませんのでご注意ください。**

専用アプリ「PresenPro」にプレゼンデータを保存し、本製品を使ってページ送り・戻しな どの機能を使用することができます。

#### **■ 保存できるプレゼンデータ**

「PresenPro」は、パワーポイントとKeynoteで作成したデータを保存、開くことができ ます。

パワーポイントで作成したデータ: ●●●.pptx Keynoteで作成したデータ : ●●●.key

詳しい操作方法は、アプリケーション内取扱説明用のPowerPointファイル"ReadMe" をご確認ください。

## **13.操作方法**

**6**

- **PowerPointモード、MediaPlayerモード マウスモード** 本製品はPower Pointコントロールモード、Media Playerコントロールモードの2つ の操作モードがあります。 ※初期設定はPower Pointコントロールモードです。<br>※無灯の状態はPower Pointコントロールモードです。 ※ブルーLEDの状態はMedia Playerコントロールモードです。 **■ モードの切替え方法** ①機能キーを3秒以上押します。 ②LEDの点灯色によって、モードを確認できます。 ∕€ **赤色LED** F Power Pointコントロールモードかつ、レーザー機能が 立ち上がっている状態だと、3秒に1回赤く点滅します。 **オレンジ色のLED** Media Playerコントロールモード。 3秒に1回点滅します。 ■ Power Pointコントロールモード(黒色の印刷) ❶機能キー **2 3** 3秒長押しでモード変更 ◀ ❷ページ戻し  $F_n$  クリックで前のページへ  $\mathbb{H}$  | ❸ページ送り クリックで次のページへ F<sub>5</sub> ❹ブラックスクリーン、ホワイトスクリーン È. **5 4** (1)クリックでプレゼンテーション画面が黒 くなります。もう一度クリックすると元 г の画面に戻ります。  $\begin{array}{c}\n\overline{\mathsf{Link}} \\
\hline\n\overline{\mathsf{H}}\n\end{array}$ 
	- (2)1秒以上押すと、プレゼンテーション画 面が白くなります。もう一度クリックす ると、元の画面に戻ります。 **❺スライドショー開始、終了**<br>- (1)クリックでスライドショーが始まります。
		- (2)1秒以上押すと、スライドショーが終わ ります。 ※Mac OSでのパワーポイント使用時のス ライドショーの開始、終了機能はMac上
		- での設定が必要になります。 ❻ウインドウの切り替え機能キー (1)機能キーを押しながらこのキーを押す
	- ん。。。<br>と、他に立ち上がっているウインドウか らアクティブにするウインドウを選択で きます。アクティブにしたいウインドウ を選択したら、このキーを離します。 (2)上記同じ方法で元のファイルに戻ります。

#### ■ Media Playerコントロールモード(青色の印刷)

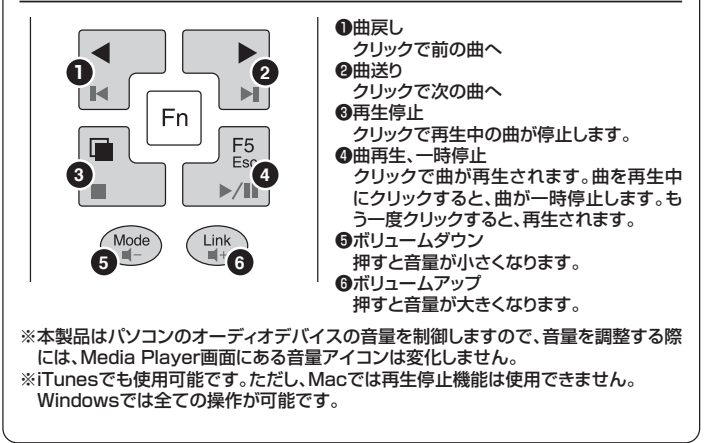

## 本製品は、マウス操作が可能です。 ❶メインマウスキー .<br>- 親指をキーの中央に軽く置いて、指を動かし ⚠ てマウスカーソルを操作します。 ❷左マウスキー 通常、左クリックとして機能します。 **の右マウスキー**  通常、右クリックとして機能します。 **1 2 3**  $\Theta$  $\boldsymbol{\Theta}$ Laser

#### **レーザーポインターモード**

 $\mathbf{I}$ 

レーザー照射機能は、PowerPointコントロールモード時のみ機能します。

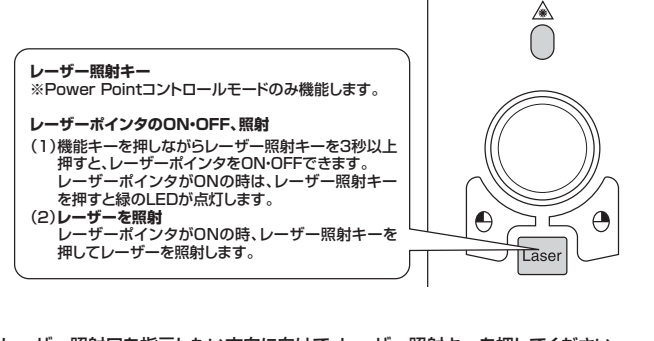

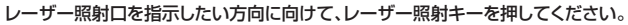

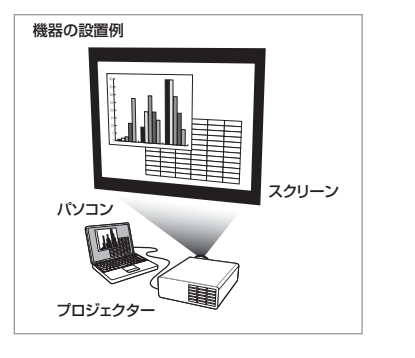

#### **14.故障かなと思ったときは**

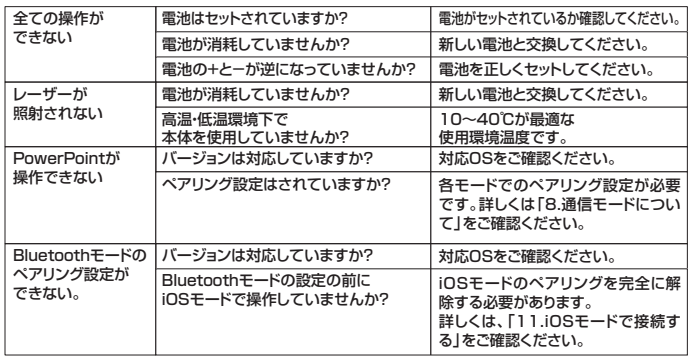

## **15.安全上のご注意(必ずお守りください)**

## **警告**

- 絶対に行ってはいけないことを記載しています。この表示を無視して誤った取扱いをす ると、使用者が死亡または、重傷を負う可能性が想定される内容を示しています。 ●レーザー照射口をのぞきこんだり、レーザー光を人に向けないでください。また、本製品を
- お子さまに使用させないでください。(対象年令18歳以上)目を痛める恐れがあります。
- ●レーザー光を鏡などに照射すると、反射光で目を痛める恐れがありますのでご注意ください。<br>●乳幼児の手の届かない場所に保管してください。けがなどの原因となります。<br>●万一、本製品が極端に発熱している、煙がでている、変な臭いや音がするなどの異常<br>- があるときは、直ちに使用を中止してください。そのまま使用すると火災や感電の原
- 因になります。 ●本製品は通信用電波として2.4GHz周波数帯の電波を使用しております。同じ周波数 を利用する機器の近くで使用した場合、影響を受けて誤作動する場合がございます。 同周波数帯を使う機器の近くでは使用しないでください。
- ●本製品は電子機器や医療機器(ペースメーカーなど)などに影響をおよぼすおそれが ありますので、電車内、航空機内や病院等、使用を禁止されている場所でのご使用は 絶対におやめください。
- ●不安定な場所や落下物の危険がある場所には絶対に置かないでください。転倒によ る火災・感電・故障の原因となります。
- ●本製品の使用にあたっては、取付けるコネクタの場所や取付け取外しの方法をあらか じめご確認ください。接続する場所を間違えると、ショートして火災や感電の原因とな ります。
- ●小さなお子様の手が届くところには配置・保管しないでください。(対象年齢18歳以上) ●濡れた手で触る、本体を濡らす、あるいはお風呂場など、そのような可能性がある場
- 所での使用はおやめください。感電や火災、故障の原因となります。 ●水などの液体がかかる場所、蒸気が発生する場所、またはその可能性のある場所で使<br>- 用しないでください。また、本製品の近くに花瓶、植木鉢、コップ、化粧品、薬品など液
- 体が入った容器などを置かないでください。発熱・感電・故障の原因となります。 ●本製品を分解、改造、修理しないでください。感雷や火災、動作不良の原因になります
- Askin コンカバンバニャンコー Asking Asking Asking Asking Asking Development Asking Development Asking<br>お客様において分解や改造を行われた場合は、保証期間であっても有償修理になる 場合や、修理をお断りすることがあります。

#### **注意**

- ①本パッケージに含まれるすべてのものについて、その一部または全部を、無断で複製、 複写することはできません。
- ②お客様において、本製品の誤った使用による事故や不利益について、弊社は一切の責 ことはないことになる。
- ③本製品は日本国内向け仕様です。国外におけるアフターサポートは行っておりません。ま た国外の一部地域への持ち出しは「戦略物資等輸出規制品」に該当する場合があります。 ④本パッケージ内のすべてのものについては、改良のため予告なく変更することがあり ますので予めご了承ください。
- 以下は、この表示を無視して誤った取扱いをすると、使用者がけがをしたり、物的損害の
- 発生が考えられる内容を示しています。 ●故障や動作不良の原因となりますので、以下のような場所や環境では使用、保管しな
- いでください。 ①使用するパソコンのマニュアルが定めた使用環境を越えるところ。
- ②振動や衝撃が加わる場所や落下しやすい場所。
- ③風呂場など水気の多い場所。湿気やホコリの多い場所。
- 
- ④直射日光が当たる場所や自動車のダッシュボードなど高温になる場所。ストーブやヒーターなど 執道の付近
- ⑤強い磁力や電磁波が発生する場所。静電気の発生しやすい場所。
- ⑥腐食性ガスが発生する場所。

●本製品は精密部品です。……<br>●本製品は精密部品です。以下のことに注意をしてください。

- ①落としたり衝撃を加えないでください。
- 
- ②製品の上に水や液体がかからないようにしてください。 ③製品の上に物を置かないでください。破損や変形する恐れがあります。
- ④取付けや取外しの際に、無理にひねったり叩いたり、力を加えないようにしてください。
- ●その他の注意事項
- ①長時間連続して照射し続けると発熱し、レーザー光が弱くなる場合があります。長時 間におよぶ連続使用(押しっぱなし)は避けてください。
- ②USBハブを経由して本製品を接続される場合、使用環境によっては正常に動作しな い場合があります
- 
- その場合はパソコン本体のUSBポートに直接接続してご使用ください。 ③使用済みの消耗品は条例等に基づき、適正に廃棄処分してください。

#### **■ 16.保証書・保証規定**

- 1)保証期間内に正常な使用状態でご使用の場合に限り品質を保証しております。万一保証期間内で故障 がありました場合は、弊社所定の方法で無償修理いたしますので、保証書を製品に添えてお買い上げ の販売店までお持ちください。
- 2)次のような場合は保証期間内でも有償修理になります。 ①保証書をご提示いただけない場合。
	-
- ②所定の項目をご記入いただけない場合、あるいは字句を書き換えられた場合。 ③故障の原因が取扱い上の不注意による場合。
- 
- ④故障の原因がお客様による輸送・移動中の衝撃による場合。 ⑤天変地異、ならびに公害や異常電圧その他の外部要因による故障及び損傷の場合。
- 

 ⑥譲渡や中古販売・オークション・転売等でご購入された場合。 3)お客様ご自身による改造または修理があったと判断された場合は、保証期間内での修理もお受けいたしかねます。 4)本製品の故障、またはその使用によって生じた直接、間接の損害については弊社はその責を負わないものとします。 5)本製品を使用中に発生したデータやプログラムの消失、または破損についての補償はいたしかねます。

6)本製品は医療機器、原子力設備や機器、航空宇宙機器、輸送設備や機器などの人命に関わる設備や機 器、及び高度な信頼性を必要とする設備や機器やシステムなどへの組込みや使用は意図されておりま <u>……スっぱない出版にこがまこ?の</u>放線(「沈监(?ハンゴで)」 うんだい しんぱいにはしいではない。<br>せん。これらの用途に本製品を使用され、人身事故、社会的障害などが生じても弊社はいかなる責任も 負いかわます

7)修理ご依頼品を郵送、またはご持参される場合の諸費用は、お客様のご負担となります。 8)保証書は再発行いたしませんので、大切に保管してください。 9)保証書は日本国内においてのみ有効です。

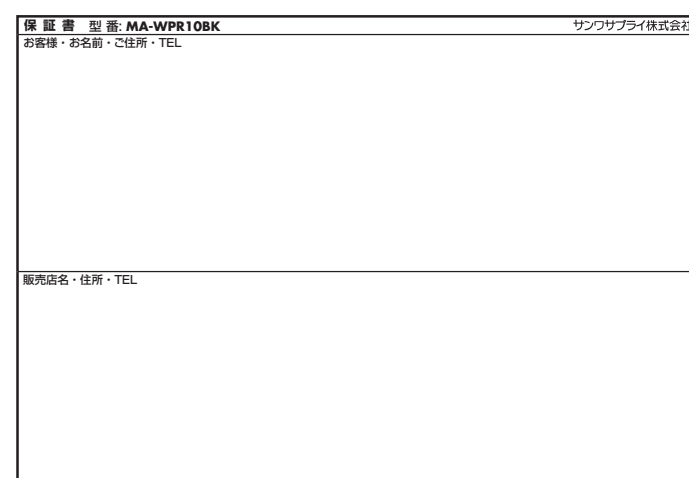

保証期間 6ヶ月 お買い上げ年月日 年 月 日

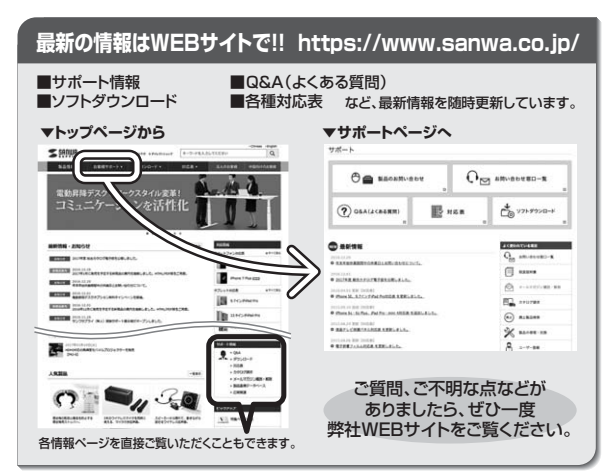

本取扱説明書の内容は、予告なしに変更になる場合があります。 ームの説が、コット・コード、コードのコンス・ローク・・・。<br>最新の情報は、弊社WEBサイト(https://www.sanwa.co.jp/)をご覧ください。

## サンワサプライ株式会社

大阪営業所/〒532-0003 大阪市淀川区宮原4-1-45新大阪八千代ビル TEL.06-6395-5310 FAX.06-6395-5315<br>福岡営業所/〒812-0012 福岡市博多区博多駅中央街8-20第2博多相互ビル TEL.092-471-6721 FAX.092-471-8078 札幌営業所/〒060-0808 札幌市北区北八条西4-1-1 バストラルビルN8<br>仙台営業所/〒983-0851 仙台市宮城野区稲ヶ岡1-6-37宝栄仙台ビル<br>名古屋営業所/〒453-0015 名 古 屋 市 中 村 区 椿 町 1 6 - 7 カ ジ ヤ マ ビ ル 〒700-0825 岡山県岡山市北区田町1-10-1 TEL.086-223-3311 FAX.086-223-5123 〒140-8566 東 京 都 品 川 区 南 大 井 6 - 5 - 8 TEL.03-5763-0011 FAX.03-5763-0033

TEL.011-611-3450 FAX.011-716-8990 TEL.022-257-4638 FAX.022-257-4633 TEL.052-453-2031 FAX.052-453-2033<br>TEL.06-6395-5310 FAX.06-6395-5315